# **MANUAL CONFIGURACION**

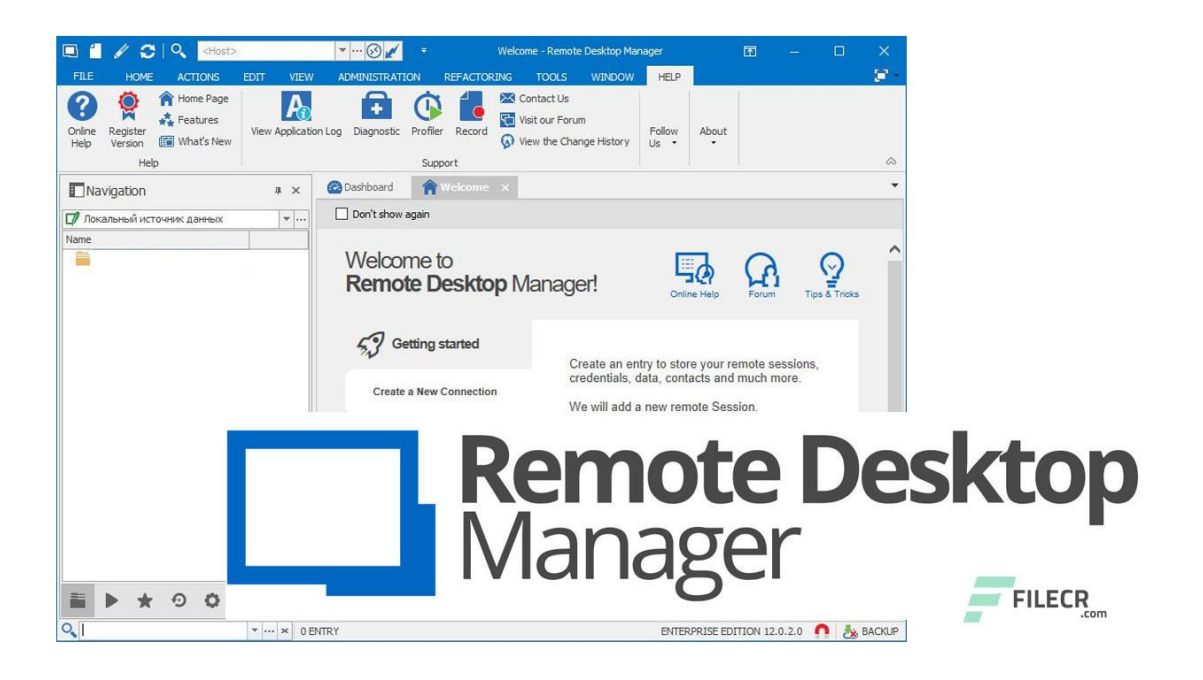

# **OpenVPN**

Instalar OVPN en tu PC

# **<https://openvpn.net/community-downloads/>**

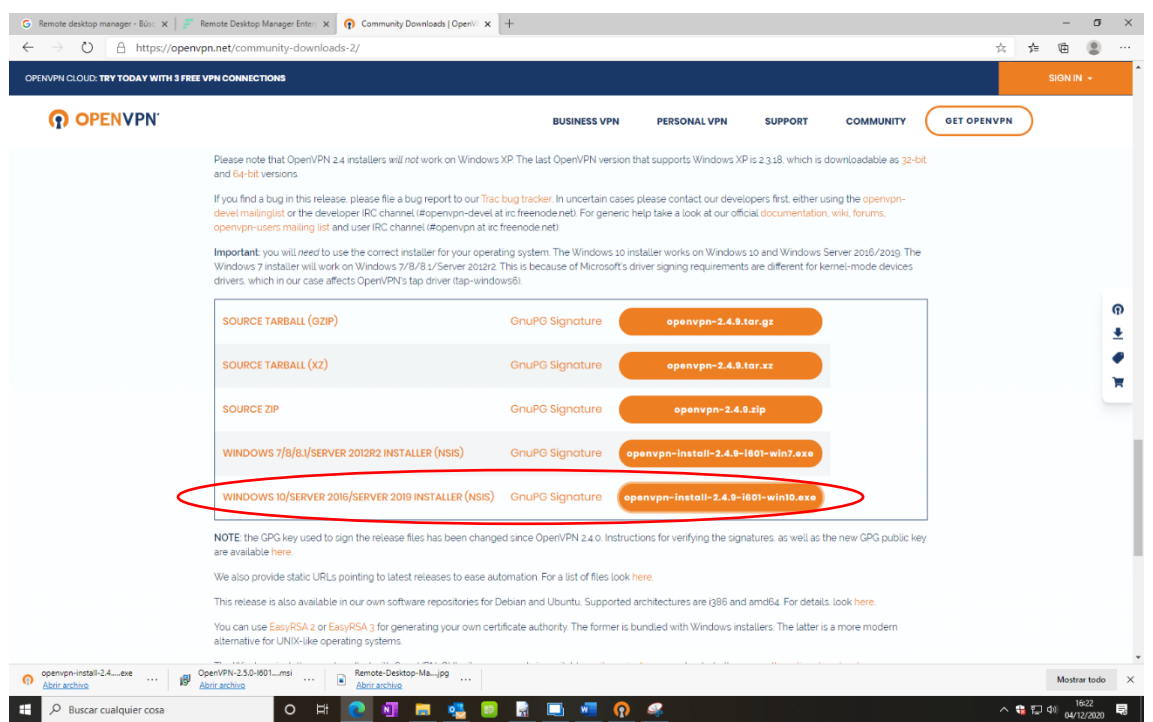

#### Marcamos con *V* EasyRSA 2 Certificate Management Scripts

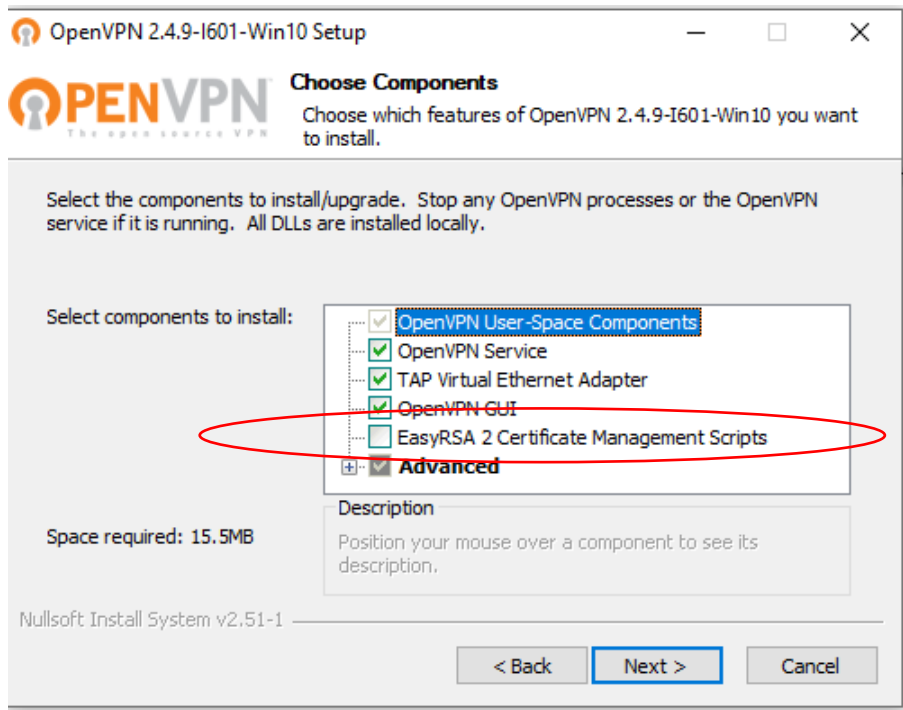

## **Configuración del Remote Desktop Manager**

**<https://remotedesktopmanager.com/home/download>**

## Hay que instalar el add-on OpenVPN

1- Herramientas / Add On Manager, buscamos OpenVPN GUI y Activamos el Add-on

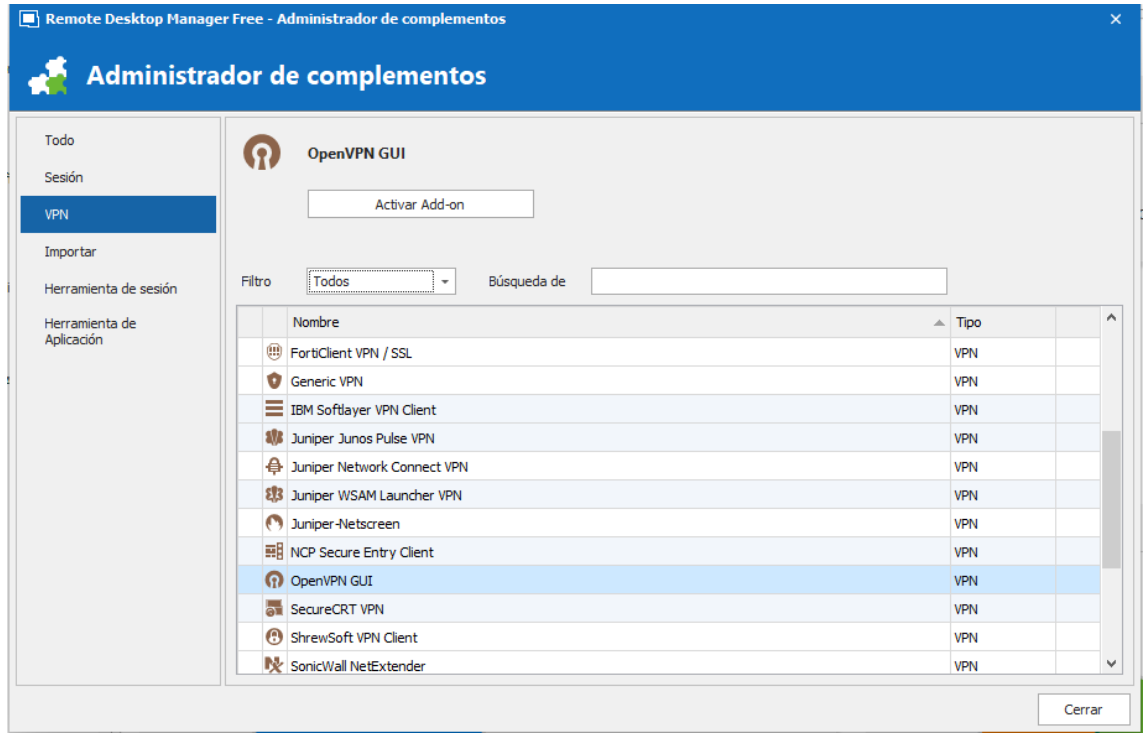

2- Marcamos Nueva entrada y RDP

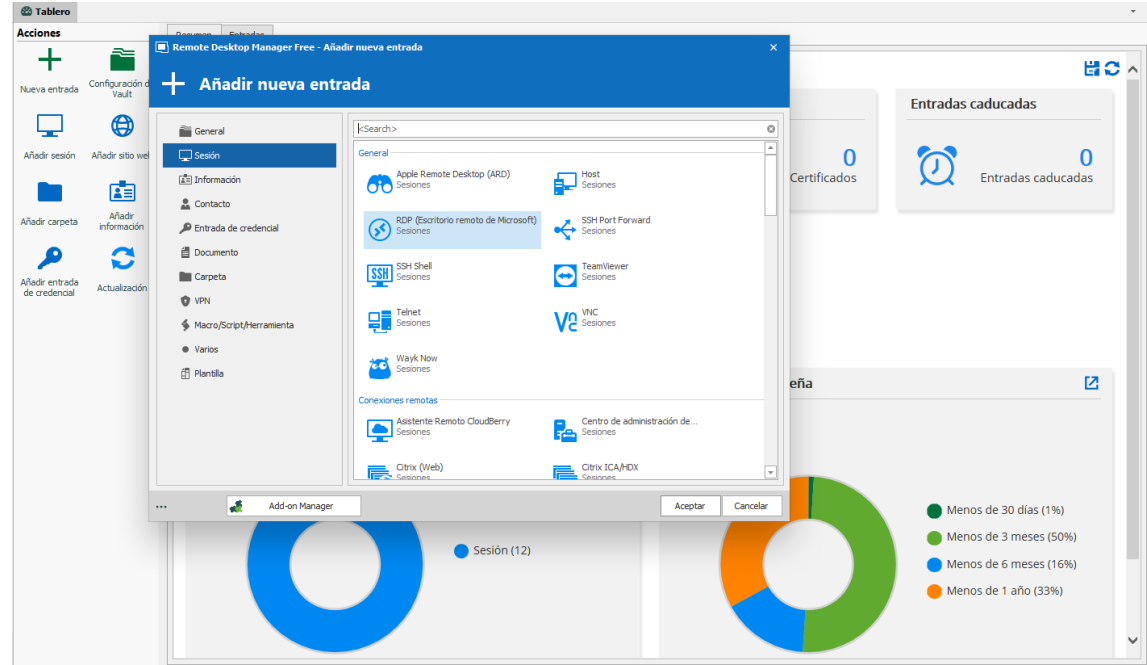

#### 3- Marcamos las dos opciones

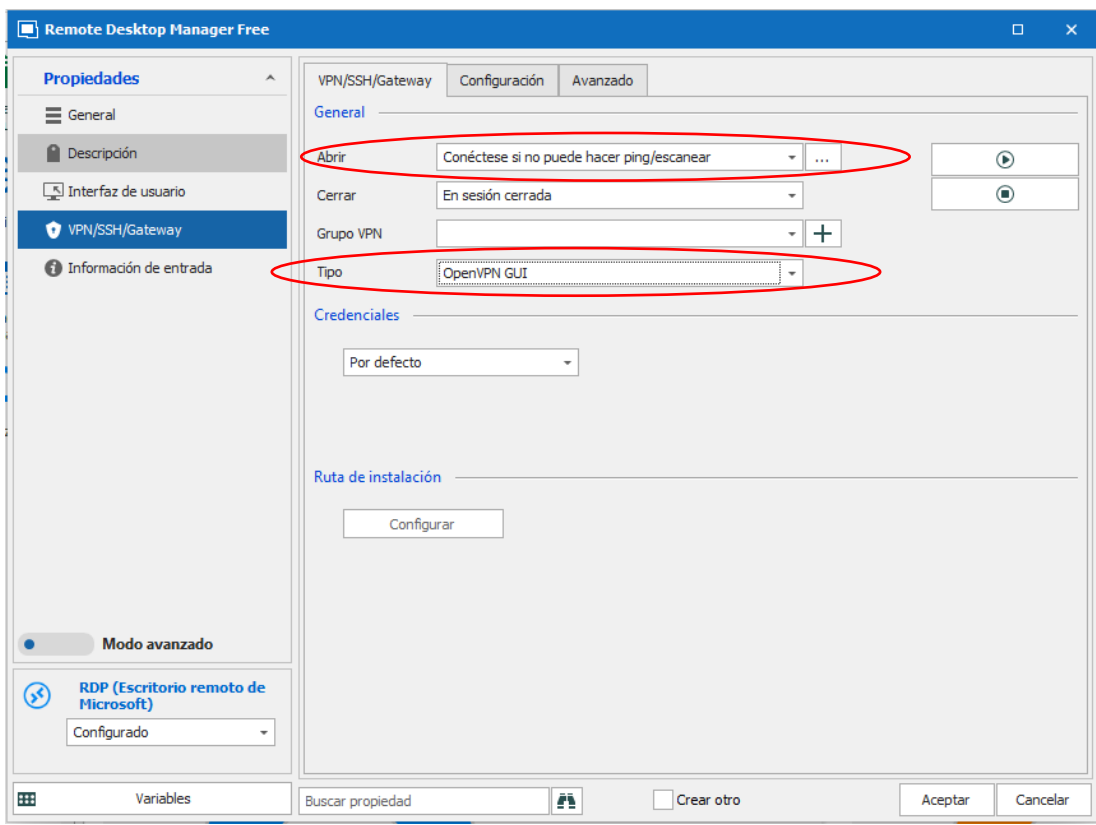

4- Le damos a **Importar** y seleccionamos el archivo xxxx.ovpn que nos ha generado anteriormente, vemos que nos pondrá los certificados (crt), la clave (key) y el Host

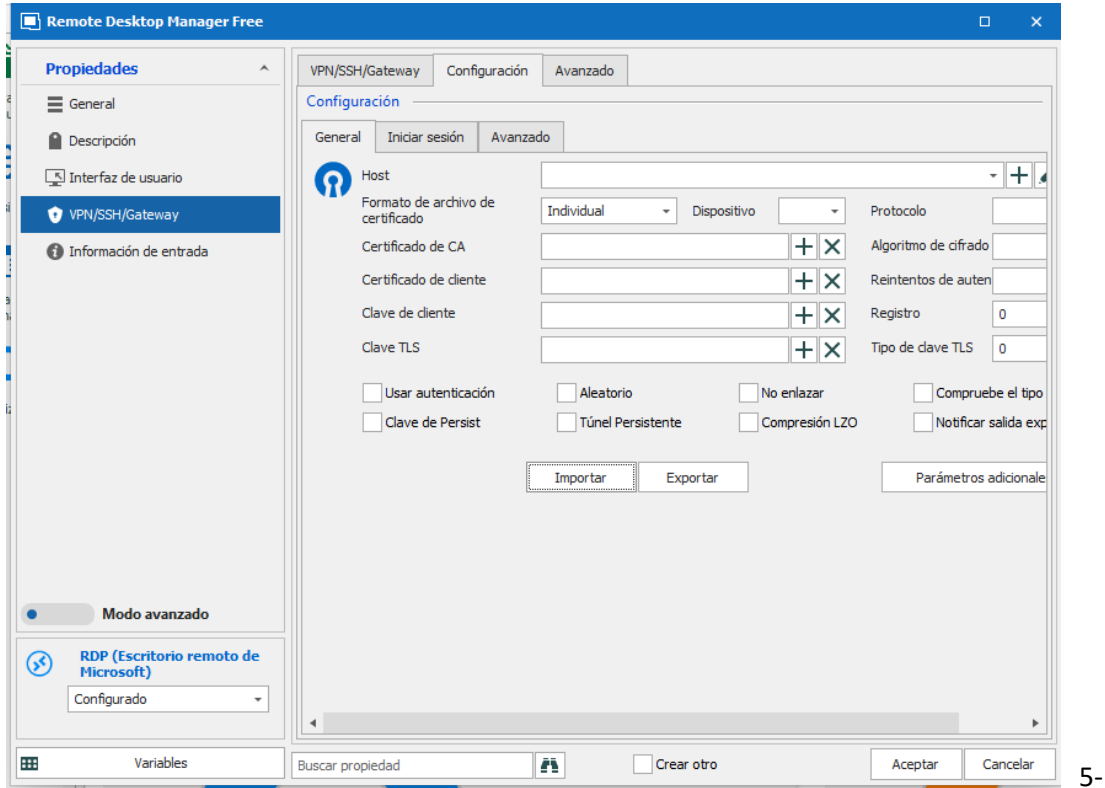

6- Hay que añadir las siguientes líneas en Parámetros Adicionales: *auth-nocache*

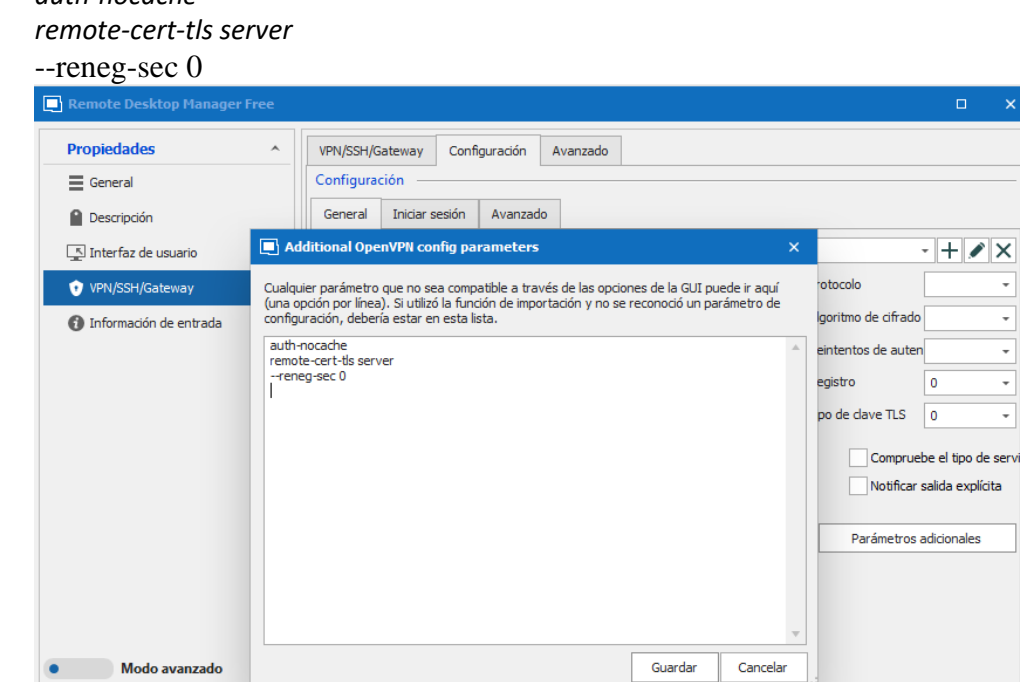

 $\sqrt{X}$ Ų Ų Ų  $\sim$ 

⊋

Aceptar Cancelar

7- Vamos a Avanzado y marcamos las dos opciones

 $\overline{\phantom{a}}$ 

Buscar propiedad

 $\overline{\phantom{0}}$ 

RDP (Escritorio remoto de<br>Microsoft)

Variables

Configurado

 $\circledS$ 

**HE** 

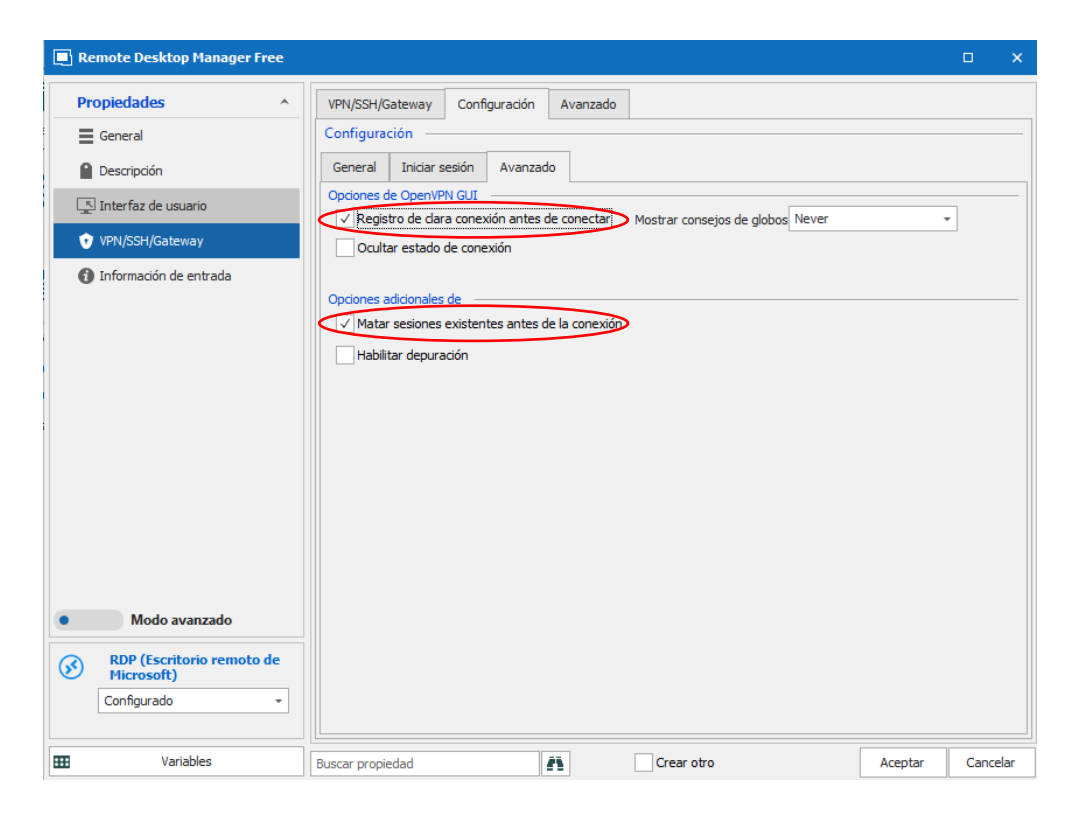

 $\Box$  Crear otro

n

8- IMPORTANTE cuando instalamos el programa nos genera una tarjeta de red (TAP) la cual es para la salida de la ovpn, la tenemos que seleccionar en este paso

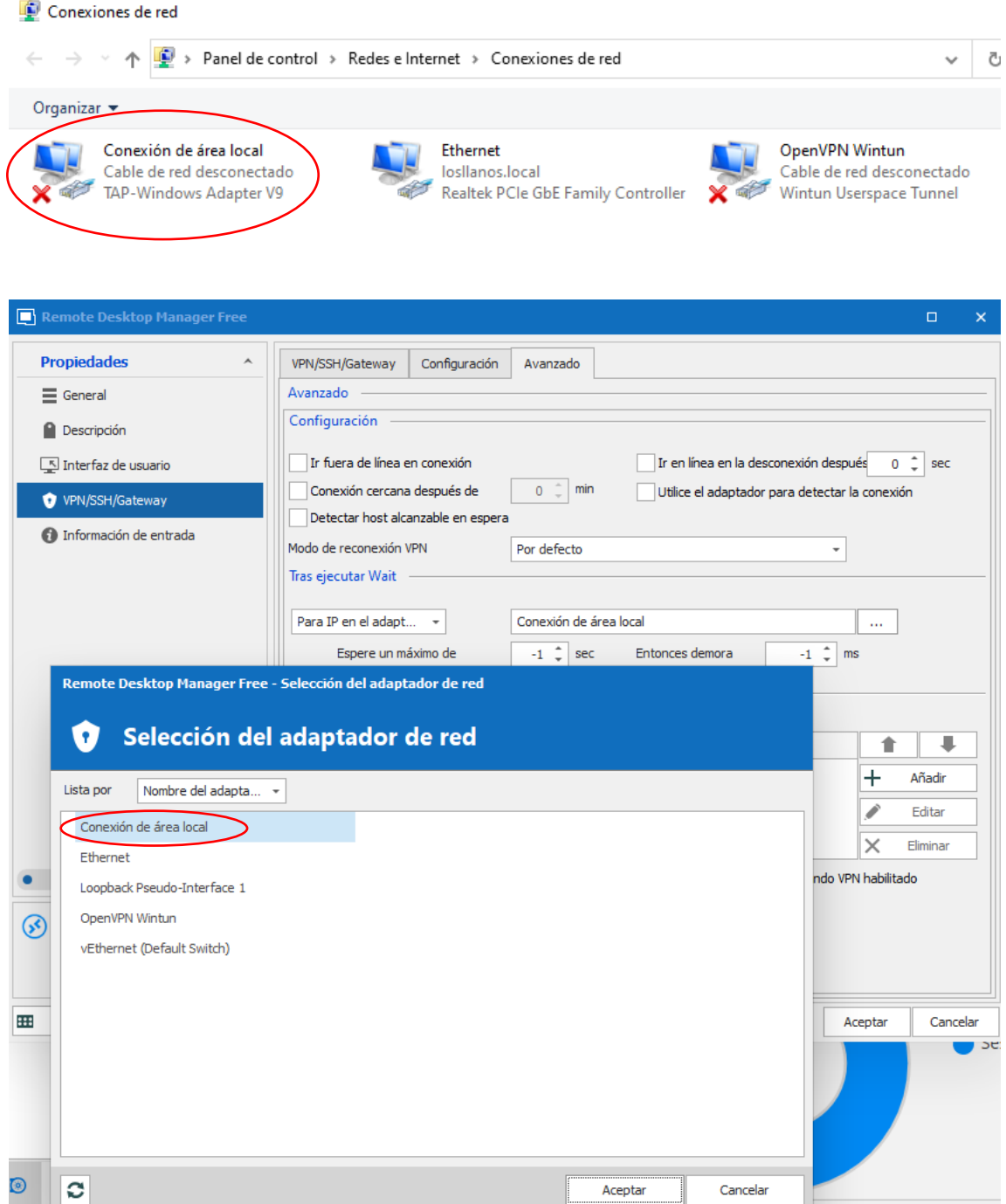

- 9- En este paso es donde marcamos el nombre de maquina (guía para nosotros)
- 10- El host seria la IP de la maquina a la que nos queremos conectar (SRV o falso SRV)
- 11- El nombre sería el nombre que utiliza dicha máquina para iniciar sesión (Administrador)
- 12- El dominio de dicha maquina "prueba.local"
- 13- La contraseña de dicho usuario para iniciar sesión
- 14- El Monitor que elegimos es "Externo" es para que nos autoajuste pantalla al lanzar el escritorio remoto

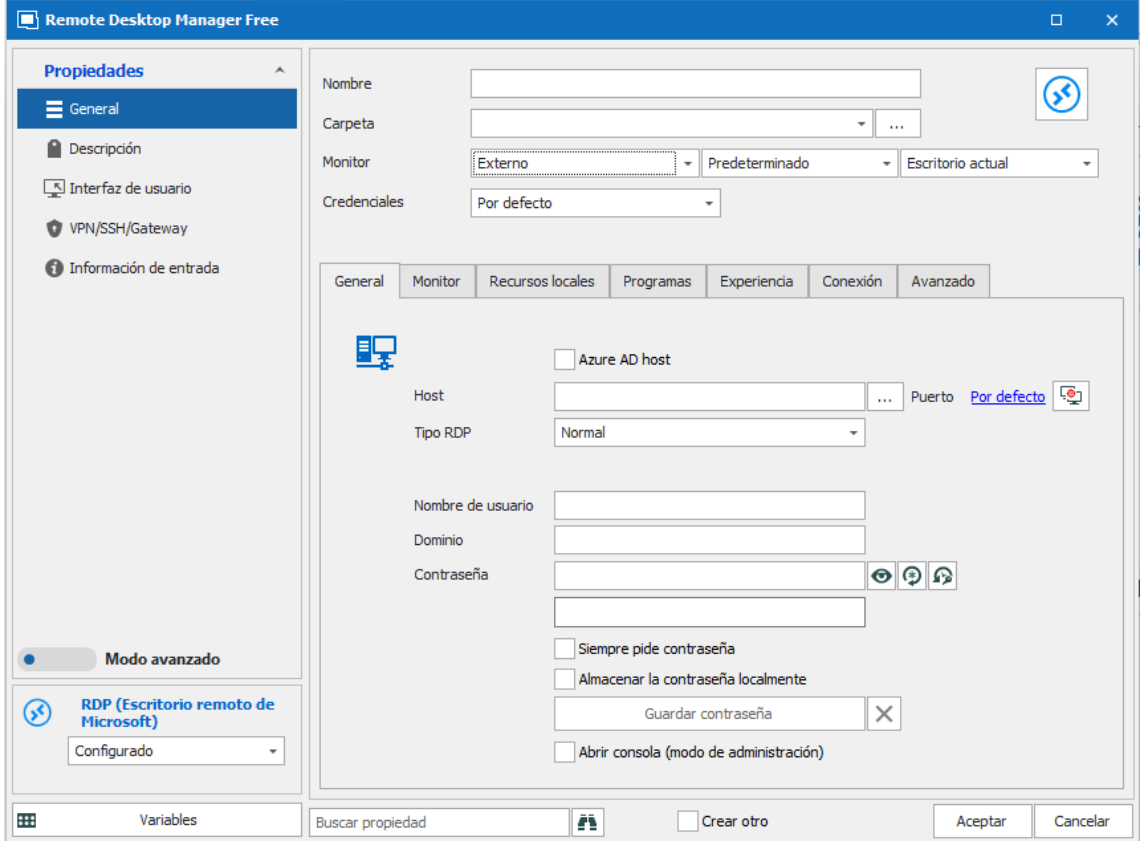